# **Рабочие листы для клиента и автомобиля**

### **Введение**

С помощью вспомогательного инструмента Подбор «Рабочий лист» АРМ «Корзина» можно хранить подобранные наборы деталей для клиента или его автомобиля. При повторном обращении клиента достаточно только подобрать оптимальный вариант поставки соответствующего набора деталей и добавить его в Корзину.

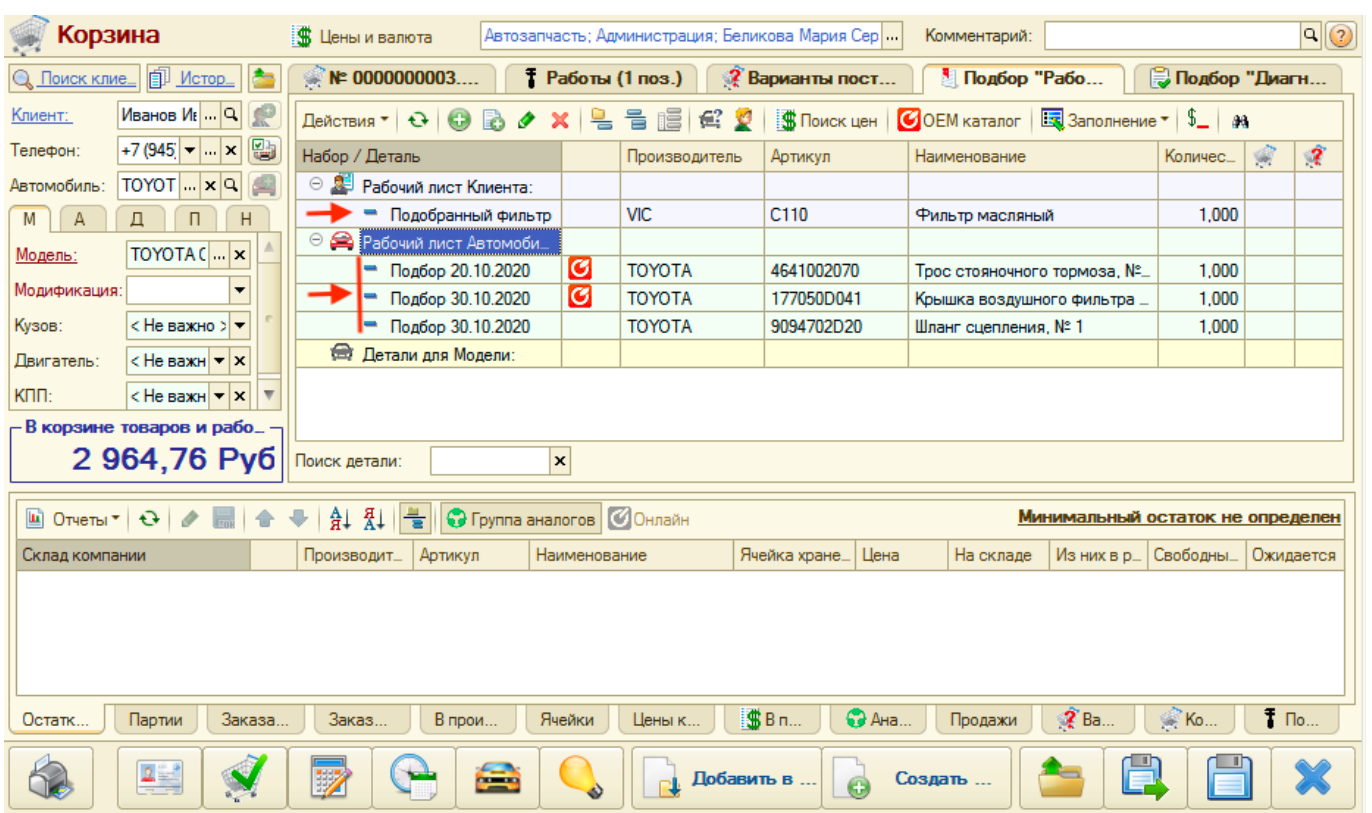

Отображение сохраненных наборов деталей:

*Обратите внимание!* Удалить набор может только автор - пользователь, сохранивший набор, или пользователь с правами редактирования всех рабочих листов.

## **Наполнение рабочих листов**

Добавить набор деталей в Рабочий лист можно следующими способами:

- 1. Ввод номера детали вручную.
- 2. Поиск цен.
- 3. OEM-каталог.
- 4. Из заказ-наряда.

### **Ввод номера детали**

Last update: 2020/11/03 05:14

Для ввода номера детали:

- 1. Активизируйте строку «Рабочий лист Клиента» или «Рабочий лист Автомобиля».
- 2. Нажмите на кнопку «Добавить» командной панели.
- 3. В форме ввода номера детали отредактируйте название набора деталей при необходимости, заполните данные о детали и сохраните изменения, нажав кнопку «Ок».

арм:корзина:рабочие\_листы https://doc.alfa-auto-additions.ru/doku.php?id=%D0%B0%D0%B0%BD0%BD%BD0%BE%D1%80%D0%B7%D0%B8%D0%B0%D0%BD%D0%BB%D0%BB%D0%BE%D1%87%D0%BB%D0%BB%D0%BB%D1%81%D1%82%D1%8B&rev=1604369646

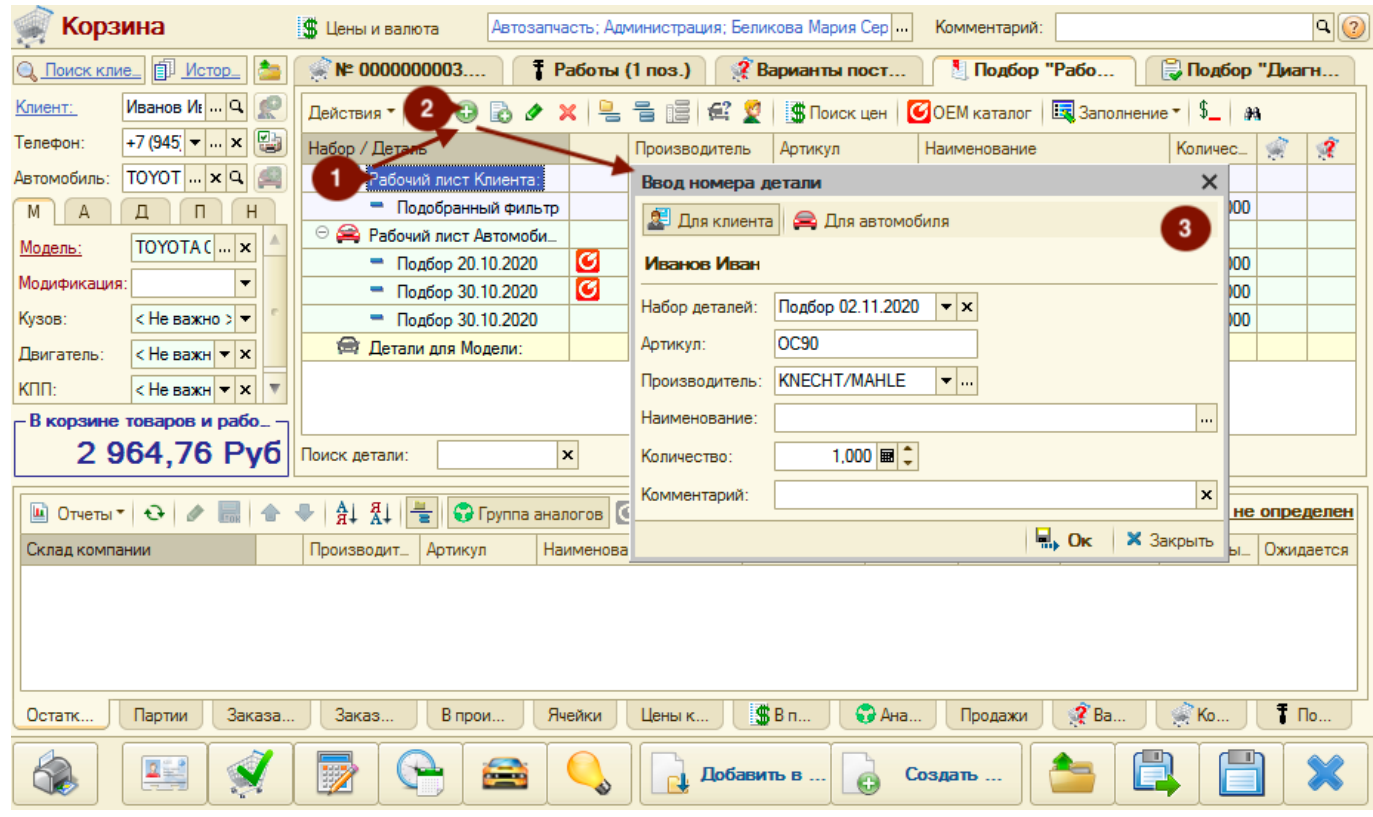

Добавить деталь можно и в созданный набор деталей. Для этого нужно активизировать строку с набором и нажать на кнопку «Добавить» командной панели или в окне Ввода номера детали выбрать ранее созданный набор деталей.

### **Поиск цен**

Для проценки детали необязательно добавлять деталь в Рабочий лист. Можно найти деталь непосредственно в Поиске цен. Для этого:

- 1. Активизируйте строку «Рабочий лист Клиента» или «Рабочий лист Автомобиля».
- 2. Нажмите на кнопку «Поиск цен» командной панели.
- 3. Введите номер детали в поле поиска и выполните поиск.
- 4. Добавьте подходящий вариант поставки в Корзину.

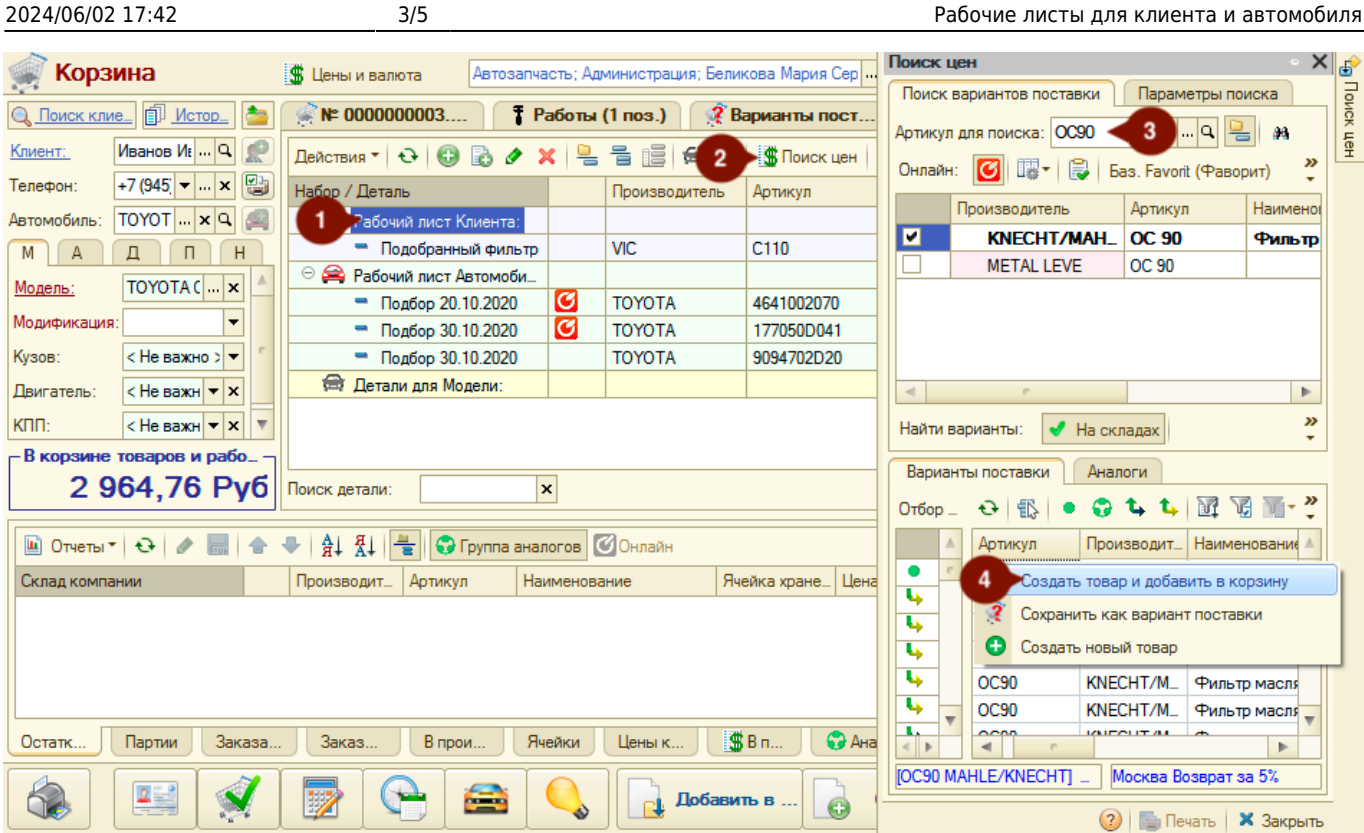

При добавлении в Корзину неоригинальной детали (аналог запрошенной) в Рабочем листе автоматически создается набор с оргигинальной (запрашиваемой) деталью.

### **OEM-каталог**

Деталь можно найти в оригинальных каталогах и добавить ее в набор рабочего листа. Для этого:

- 1. Активизируйте строку «Рабочий лист Автомобиля» или c сохраненным подбором по Автомобилю.
- 2. Нажмите на кнопку «OEM Каталог» командной панели.
- 3. Выберите каталог, идентифицированный ранее для автомобиля, или создайте новую идентификацию Автомобиля.
- 4. Выберите деталь в оригинальных каталогах.
- 5. Запишите выбранную деталь в Рабочий лист, дважды кликнув по строке с деталью для вызова меню действий и выбрав пункт меню «Записать в рабочий лист».
- 6. В окне ввода наименования подбора введите новое наименование подбора или выберите созданный ранее подбор и нажмите на кнопку «Ок».
- 7. Закройте окно с оригинальмыми каталогами и убедитесь, что деталь сохраниталсь в Рабочем листе.

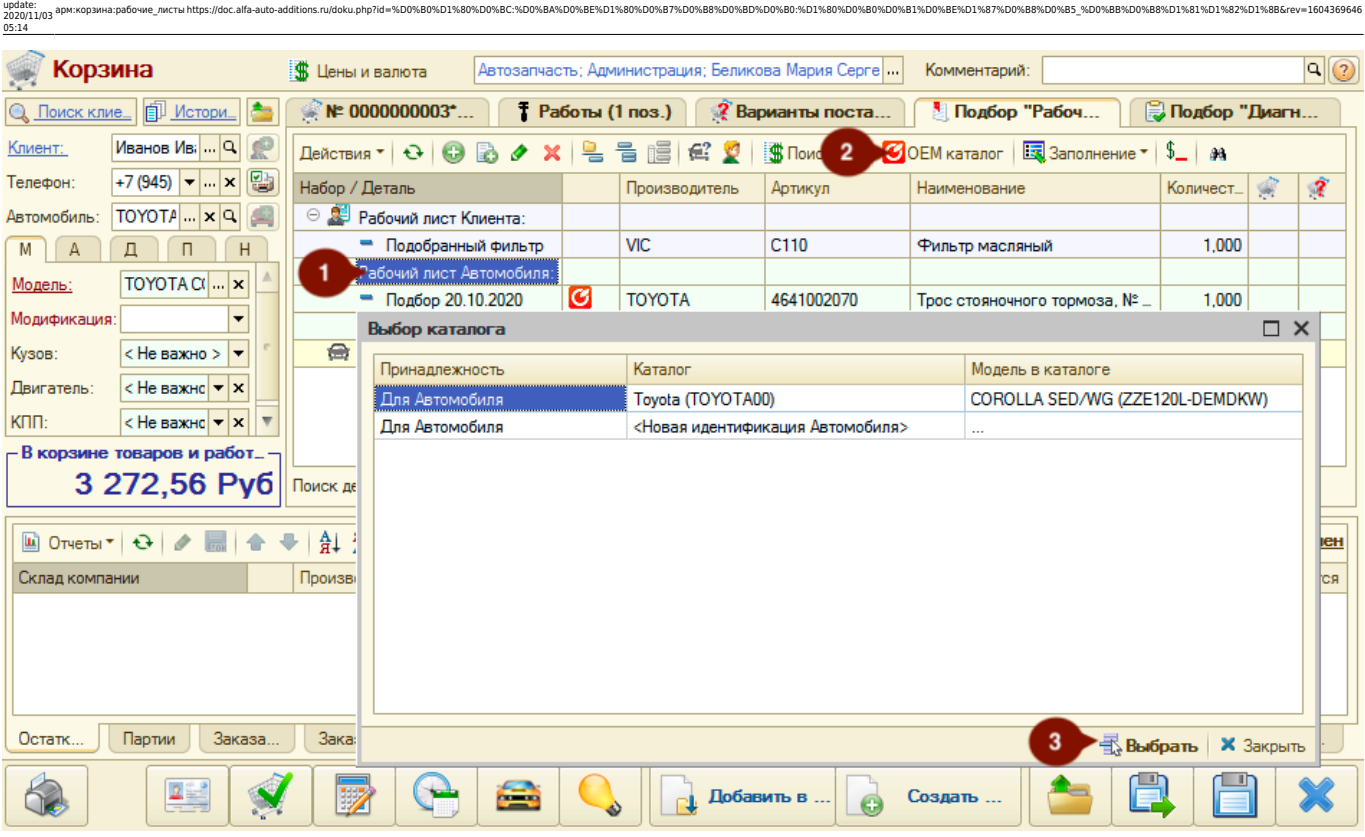

#### OEM Karanor

Last

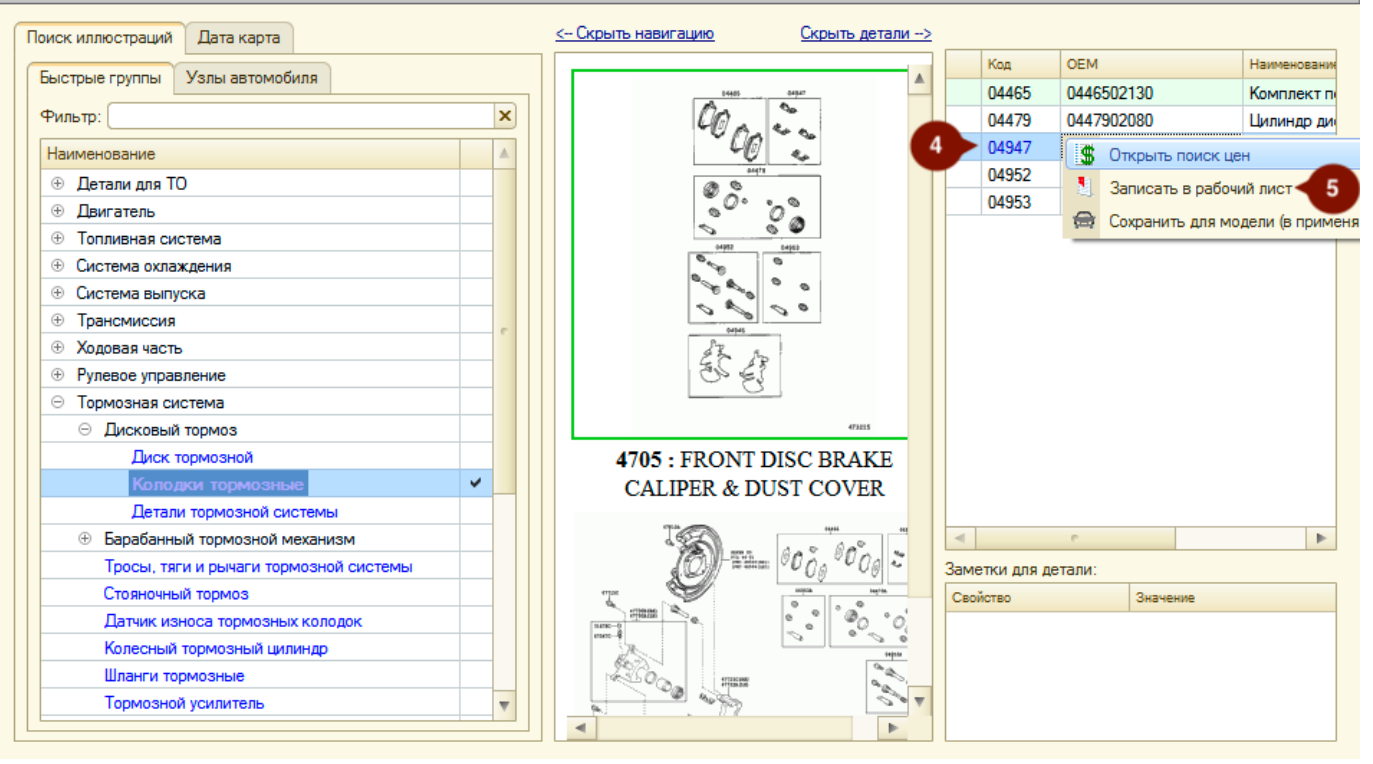

#### **Заполнение из Заказ-наряда**

Добавить детали в Рабочий лист можно из Заказ-нарядов, созданных для Автомобиля. Для этого:

- 1. Нажмите на кнопку «Заполнить из заказ-нарядов Автомобиля».
- 2. Уберите ненужные детали из добавленных наборов.

日 X

Добавляются все детали из всех Заказ-нарядов, сгруппированные по наборам. Каждый созданный набор деталей соотносится с товарами из Заказ-наряда. В наименовании созданного набора отображается вид ремонта из Заказ-наряда.

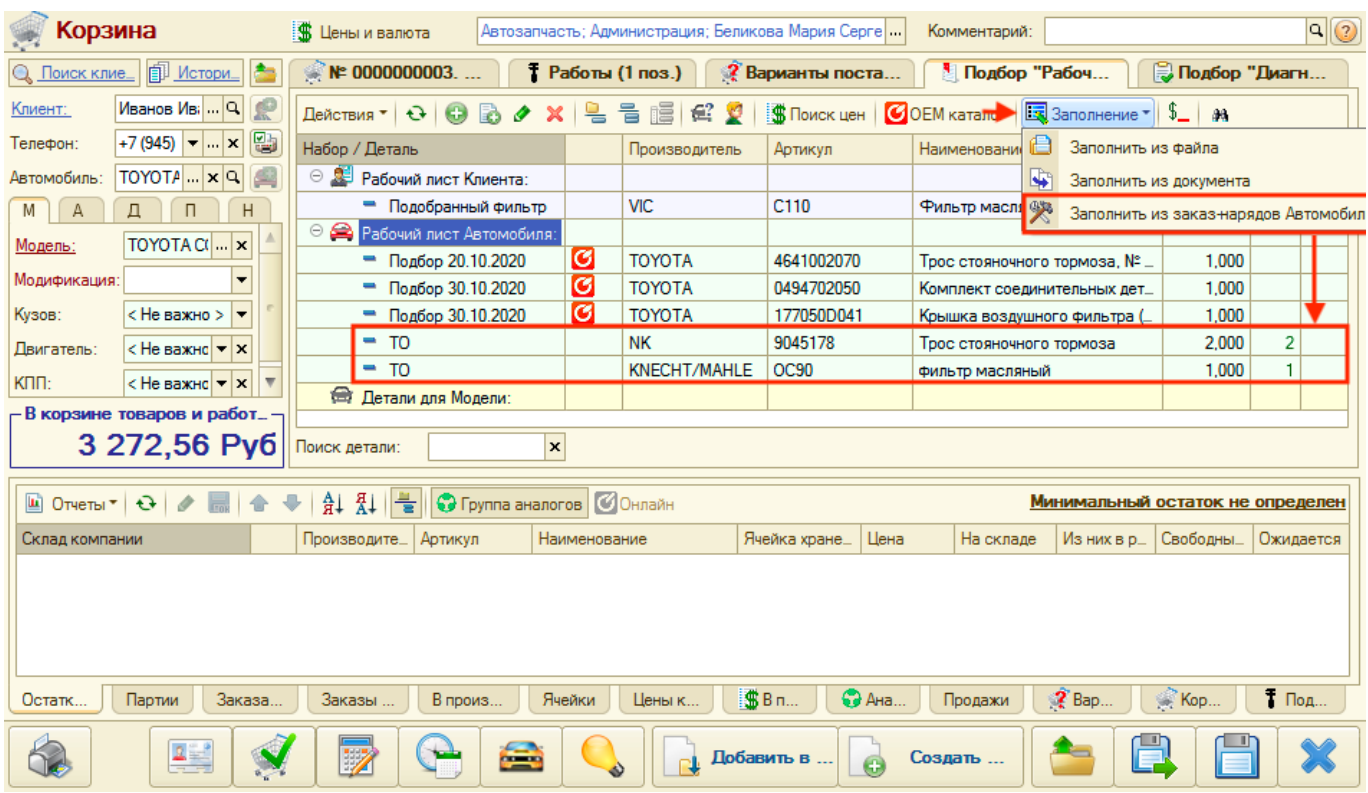

## **Подбор по наборам рабочих листов**

Из набора деталей в Рабочем листе предусмотрено добавление вариантов поставки детали в Корзину, используя следующие инструменты:

- 1. Поиск цен.
- 2. Панель «Информация».
- 3. Остатки в строке Рабочего листа.

### **Поиск цен**

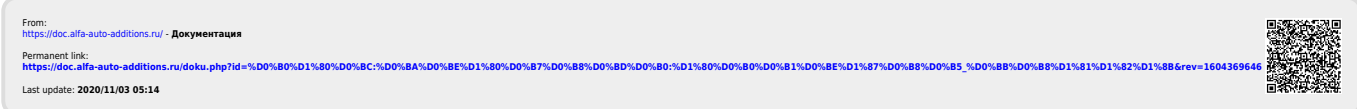